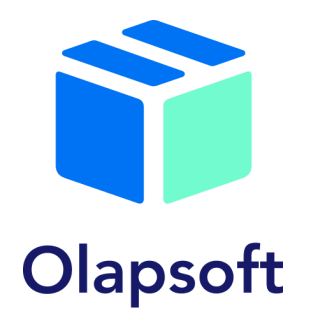

# Demo Stand **"Sales & Operations Planning on the Optimacros Platform"**

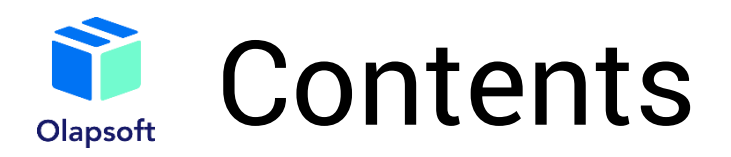

- [Goals of the demo booth](#page-2-0)
- [About the demo booth](#page-3-0)
- S&OP [schematic vision](#page-4-0)
- **[Statistical planning](#page-5-0)**  $\sum_{i=1}^{n}$
- > [Statistical methods](#page-6-0)
- [Emissions control](#page-7-0)
- [Comparison of statistical prediction with fact](#page-8-0)
- > [Check methods by category](#page-9-0)
- > [Sales planning by counterparty](#page-10-0)
- [ECOM](#page-11-0)
- [Advertising analysis](#page-12-0)
- > [Analysis of advertising 2](#page-13-0)
- > [Site traffic](#page-14-0)
- [Consensus sales plan](#page-15-0)
- > [Production parameters](#page-16-0)
- > [Delivery Options](#page-17-0)
- [Capacity limitations](#page-18-0)
- > [Example Optimizer](#page-20-0)
- > [Balancing](#page-21-0)
- > [Dashboard Balancing](#page-22-0) [Image](#page-22-0)
- > [Reporting](#page-23-0)

# <span id="page-2-0"></span>Goals of the demo booth

- Organizing directories; storing master data in one place
- Automate the formation of a single sales plan
- $\rightarrow$  Sales forecasting by different methods (statistical, marketing, financial, etc.)
- Automatic accounting and optimization of production limits, supplies, capacities, etc.
- Comparison of constraint optimization scenarios
- Flexible statistical prediction with a choice of statistical method and degree of emission cleaning
- Viewing data and schedules in nomenclature as well as branch sections
- > Detailed Ecom Planning

# <span id="page-3-0"></span>About the demo booth

The Sales and Operations Planning (S&OP) process is a set of monthly activities aimed at turning a company's strategic plan into concrete steps for implementation.

Model created for a stationery manufacturer

On the main dashboard, users will have access to the four main sections of the model:

- $>$  Sales planning
- $\rightarrow$  Production and supply planning
- Consensus sales plan
- > Reporting

The following three key charts are also available on the dashboard:

- > Profit and loss statement
- $\rightarrow$  Sales dynamics
- Warehouse occupancy

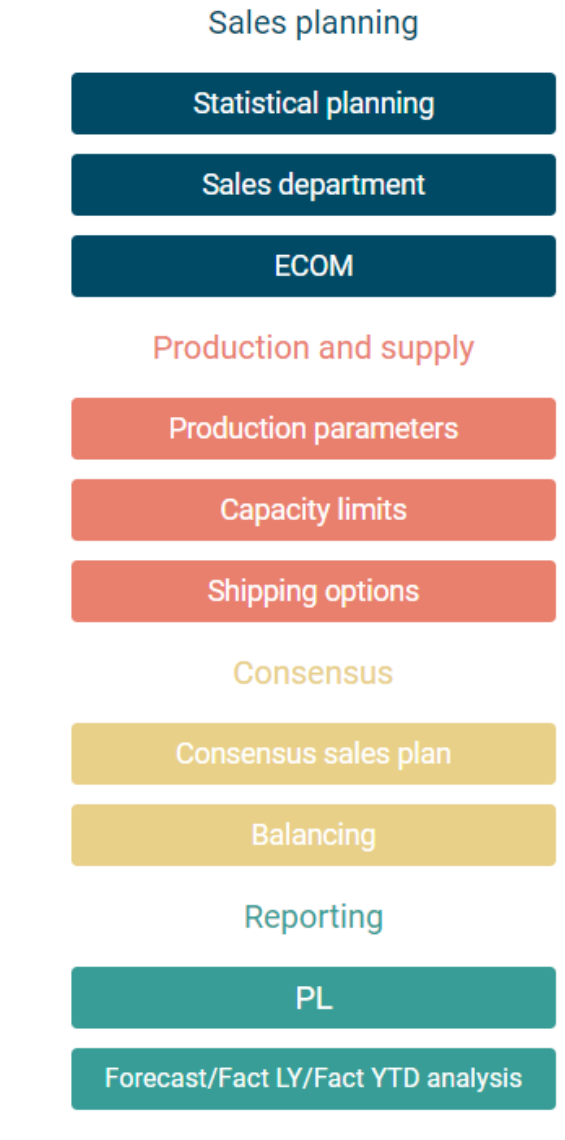

<span id="page-4-0"></span>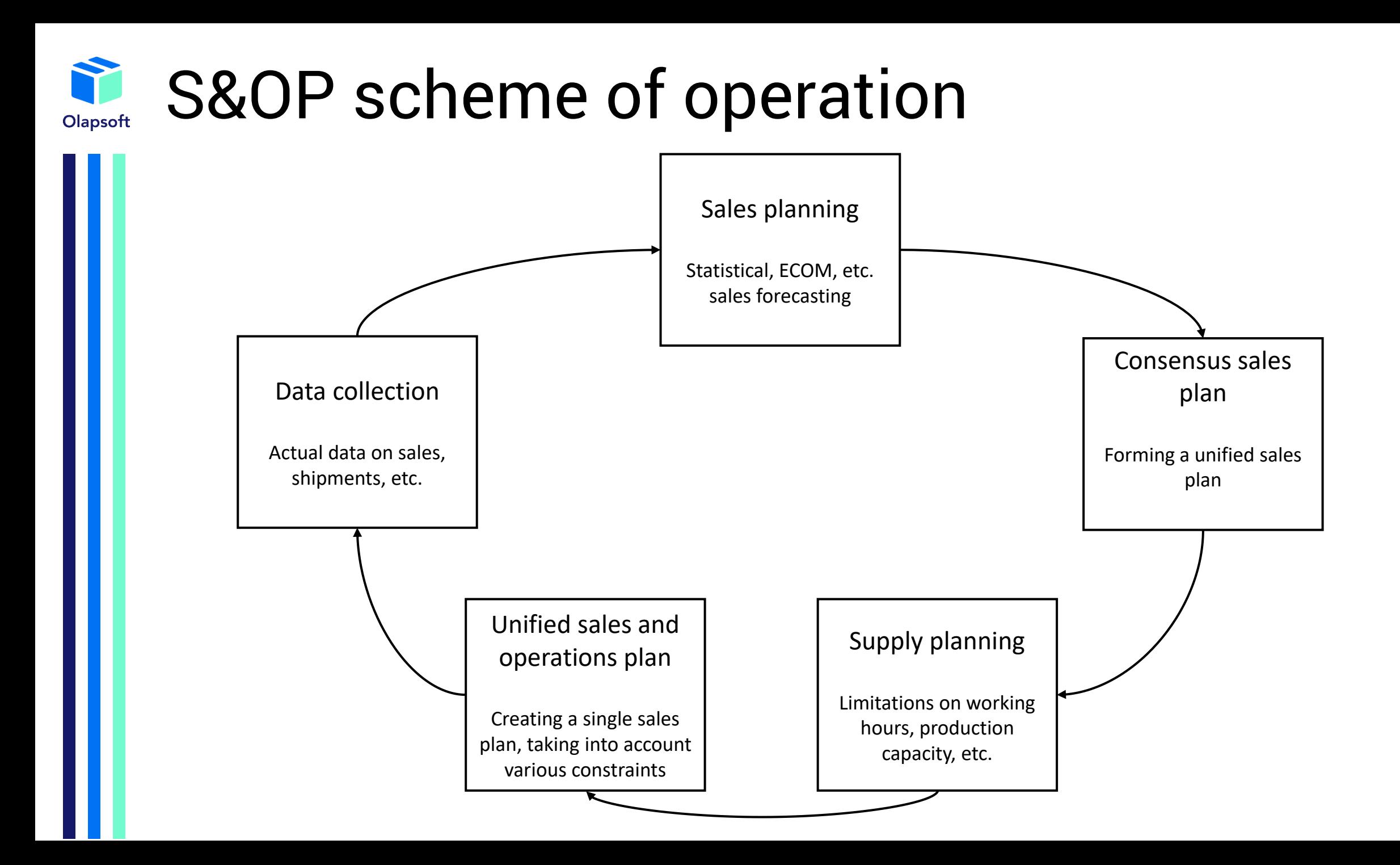

# <span id="page-5-0"></span>Statistical planning Olapso<sup>®</sup>

Sales planning is done with the help of statistical forecasting. The "Statistical planning" dashboard presents the available methods. Here you can choose the forecasting period, the forecasting method directly and the result of the forecast displayed on the "Fact vs forecast" chart, which is available in the branch and nomenclature sections. The predictive power of the methods is displayed in the "Comparison of Method Accuracy" table and is measured by comparing the forecast of the previous period and the actual data.

### Sales planning **Statistical planning Sales department ECOM Forecasting period input Production and supply Production parameters Jan 21** Feb 21 Mar 21 Apr 2 Forecasting period  $\blacktriangledown$ **Capacity limits**  $\blacktriangledown$ **Shipping options Selecting Forecasting Methods** Consensus Optimal forecast method Linear regression + seasonality Manual selection of forecasting method Exponential smoothing + seasonality + Linear regression Final method Exponential smoothing + seasonality + Linear regression Reporting PL. Forecast/Fact LY/Fact YTD analysis

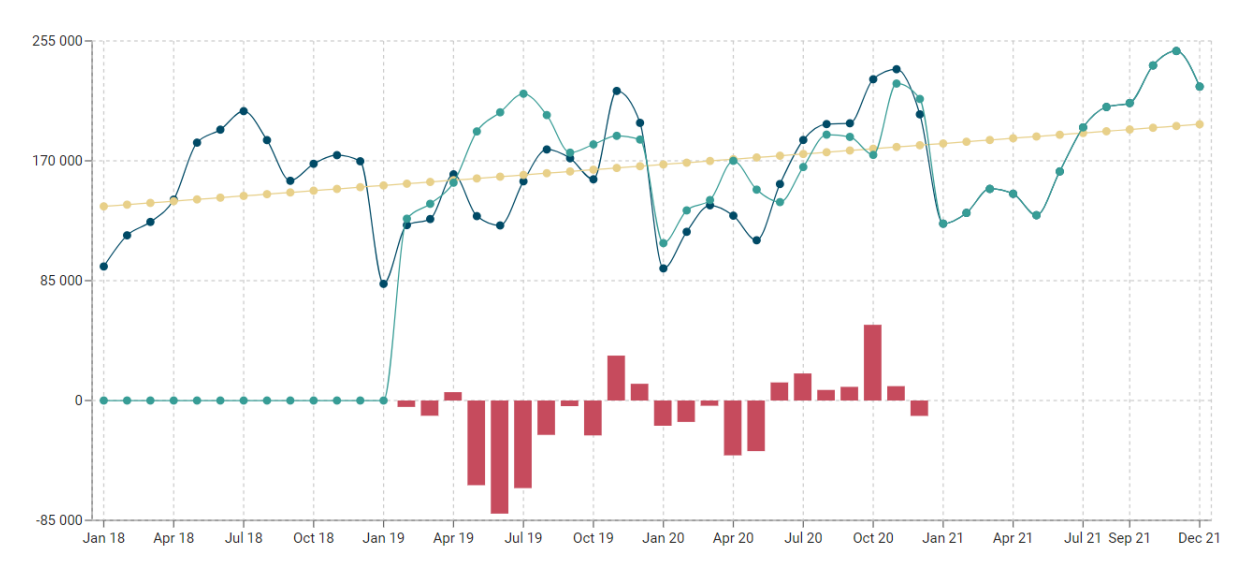

**Fact vs forecast chart** 

## **Comparison of methods accuracy**

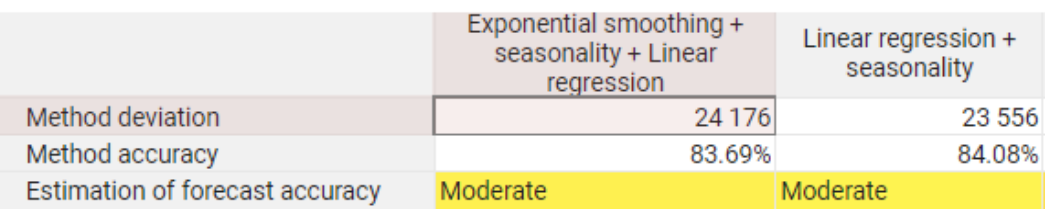

# <span id="page-6-0"></span>Statistical planning Olapsoft

The "Statistical Planning" dashboard, provides a list of available methods in the model.

By clicking on one of them, users will find detailed instructions on how to utilize the selected method.

Also, the user can learn the theory of the selected method.

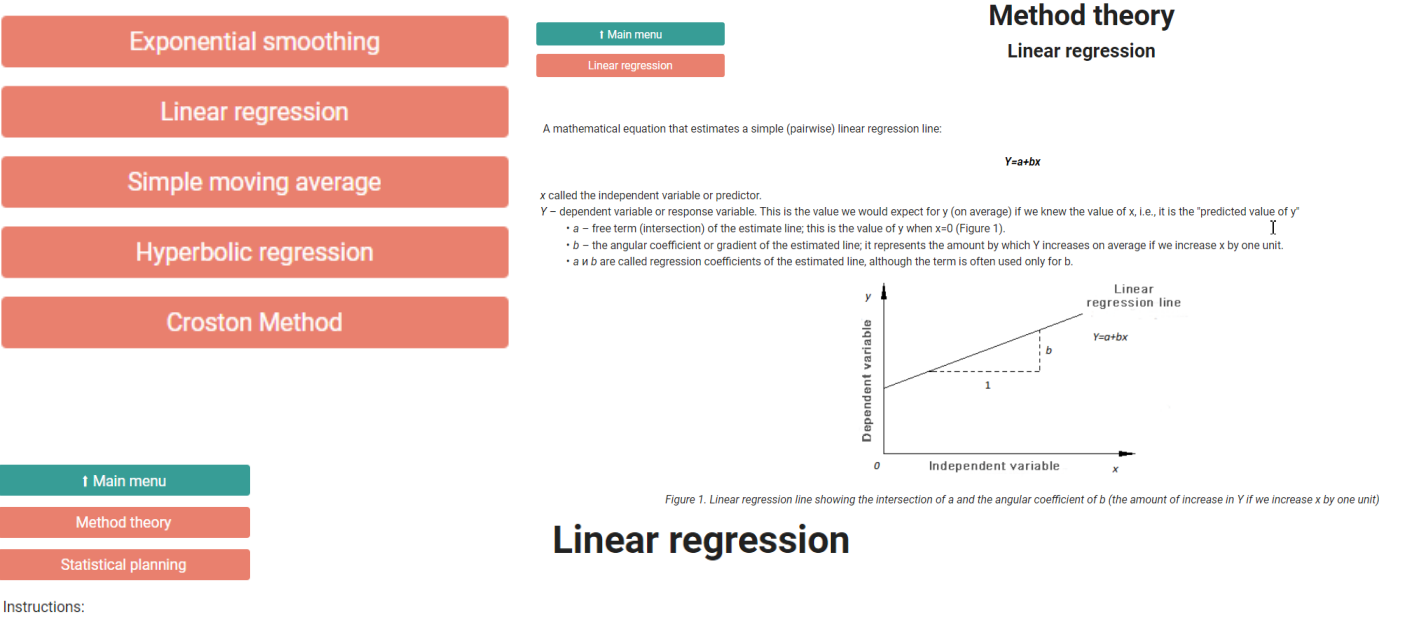

1) Enter test values in the input form

. the time interval should not contain gaps unless you plan to use the Croston method (for example: all months from January to December 21 contain data, the excluded ones should stay empty). You should avoid building a predictive model on a small number of time intervals.

2) Fill in Boolean-cube "Forecast period"

• it should include the entire period of data for analysis and some forecasting periods

3) Enter the values of the coefficients a and b in the form, then analyze the graph

• the smaller the average absolute error of the model is, the more accurate the forecast will be

• potential applicability should be evaluated comprehensively (type of the process being predicted, accuracy of the resulting model, visual analysis of the chart)

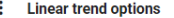

#### coefficient a coefficient b Optimal a 1 239.36 Optimal b 136 426.80 Final a 1 239 36 Final b 136 426.80 18.50 Average x 159 355.06 Average y Dx (dispersion of the x series) 108 1462 243 281 Dx (dispersion of the y series) 10.39 ox (squared deviation of the x series) oy (squared deviation y series) 38 239.29 r - sample correlation coefficient 0.3367 Current absolute error of the LR mode 23 556.40 Current LR forecast accuracy 84.08%

### : Forecasting period input

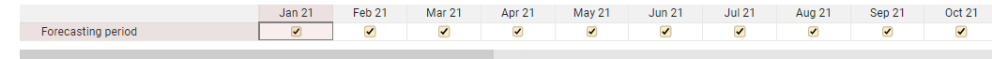

### **Forecast and allocation calculation**

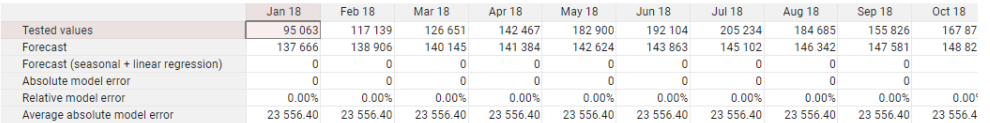

# <span id="page-7-0"></span>Statistical planning Olapsoft

On the "Statistical Planning" dashboard, there are the following subsections: "Adjusting Input Data," "General Timeline," and "Check Methods by Category"

In the "Correction of input data" section, the user has access to the emission control. Here is a block of data correction, it is applied when an outlier appears and you need to change the data for accuracy of the prediction. (The model automatically detects and highlights an outlier)

Additionally, the dashboard features a line chart to visualize the identification of emissions.

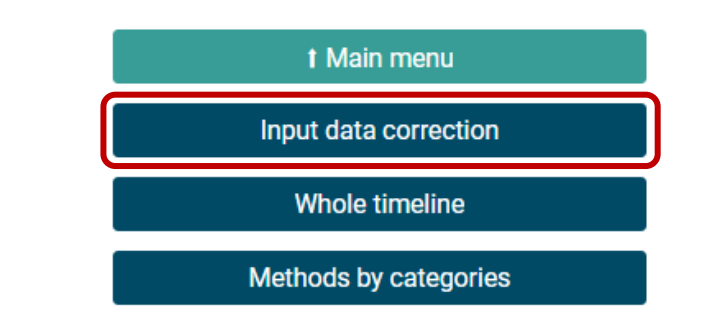

### **Outliers calculation**

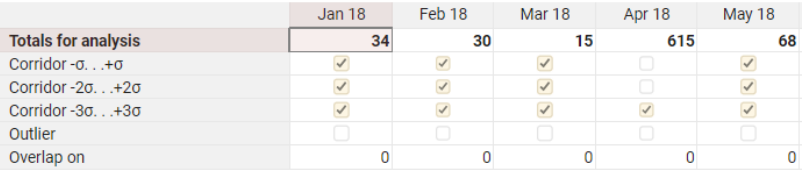

## Input data correction

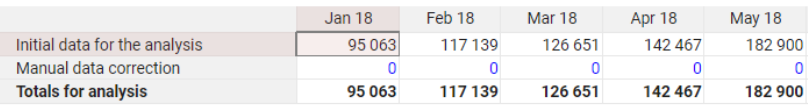

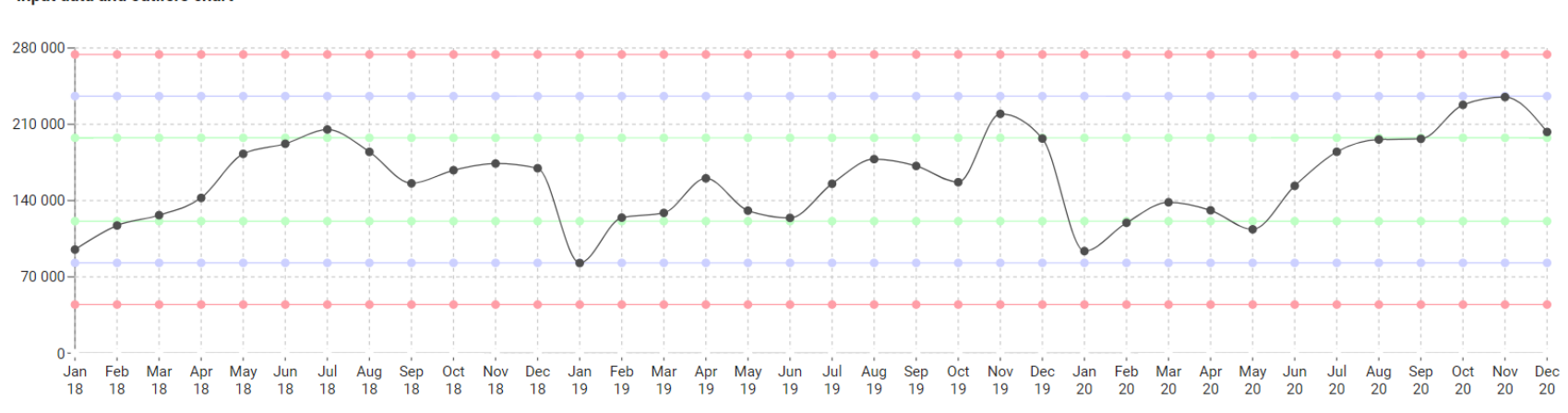

Input data and outliers chart

Corridor values +20 Corridor values -30 Corridor values +30 Corridor values -20

<span id="page-8-0"></span>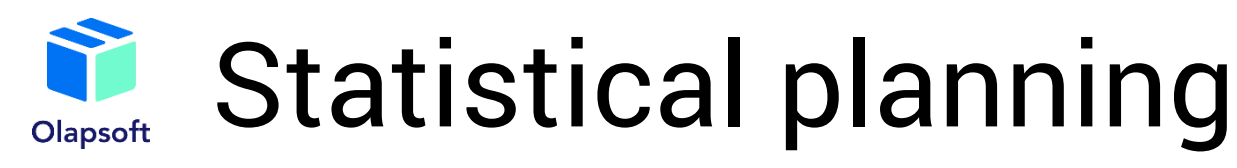

The "General timeline" section presents a chart comparing the fact and the forecast over the entire time period.

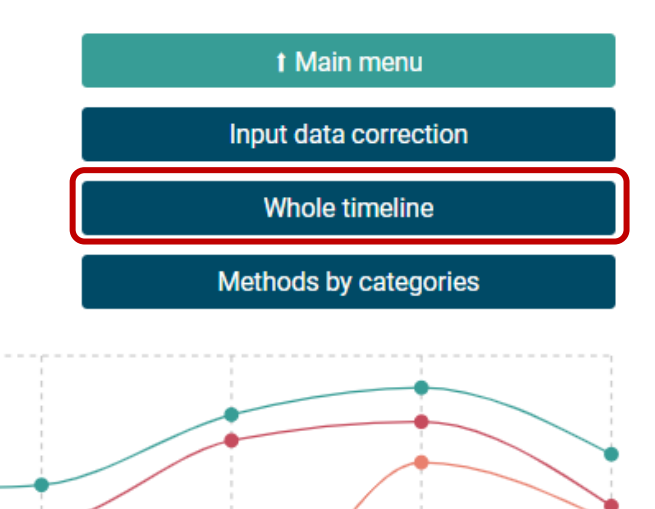

Fact vs forecast chart on the whole timeline

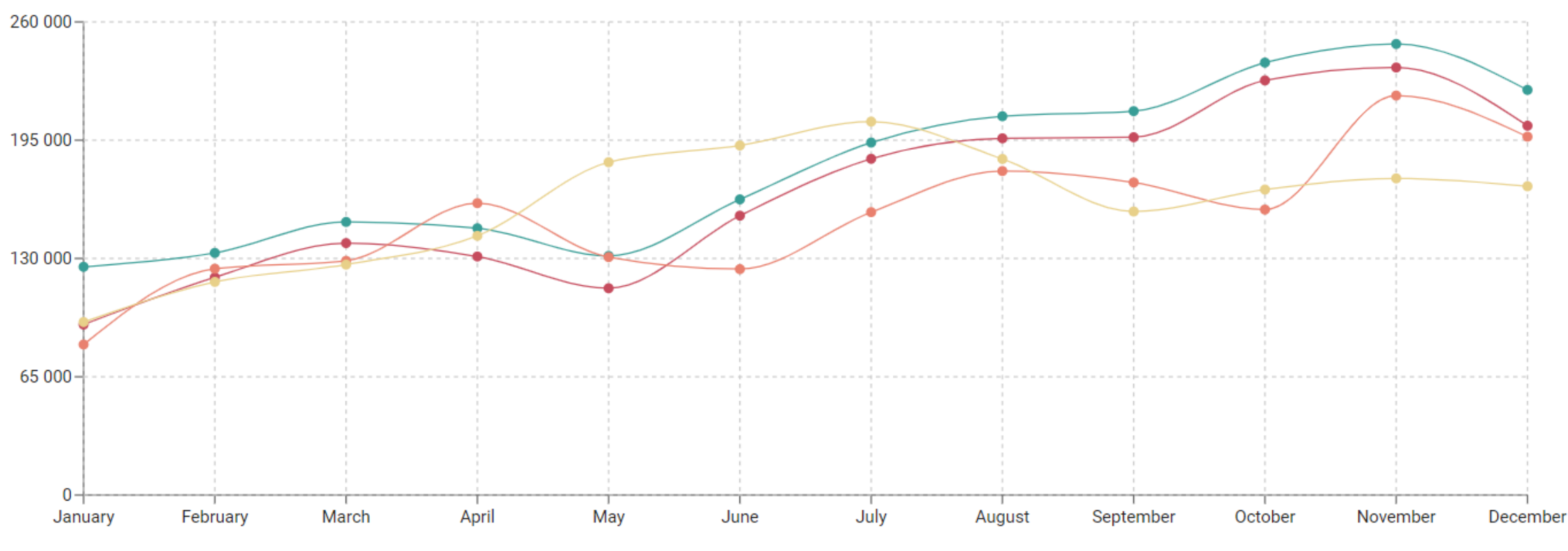

Year 2021 (forecast) Year 2020 (fact) Year 2019 (fact) Year 2018 (fact)

# <span id="page-9-0"></span>Statistical planning Olapsoft

The "Check methods by category" section provides a table for selecting a prediction method for each nomenclature. It presents recommended methods and fields for manual method selection.

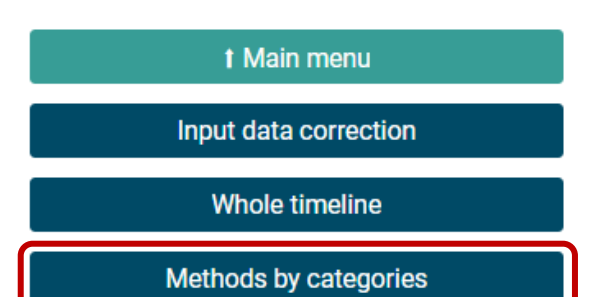

## **Selecting Forecasting Methods**

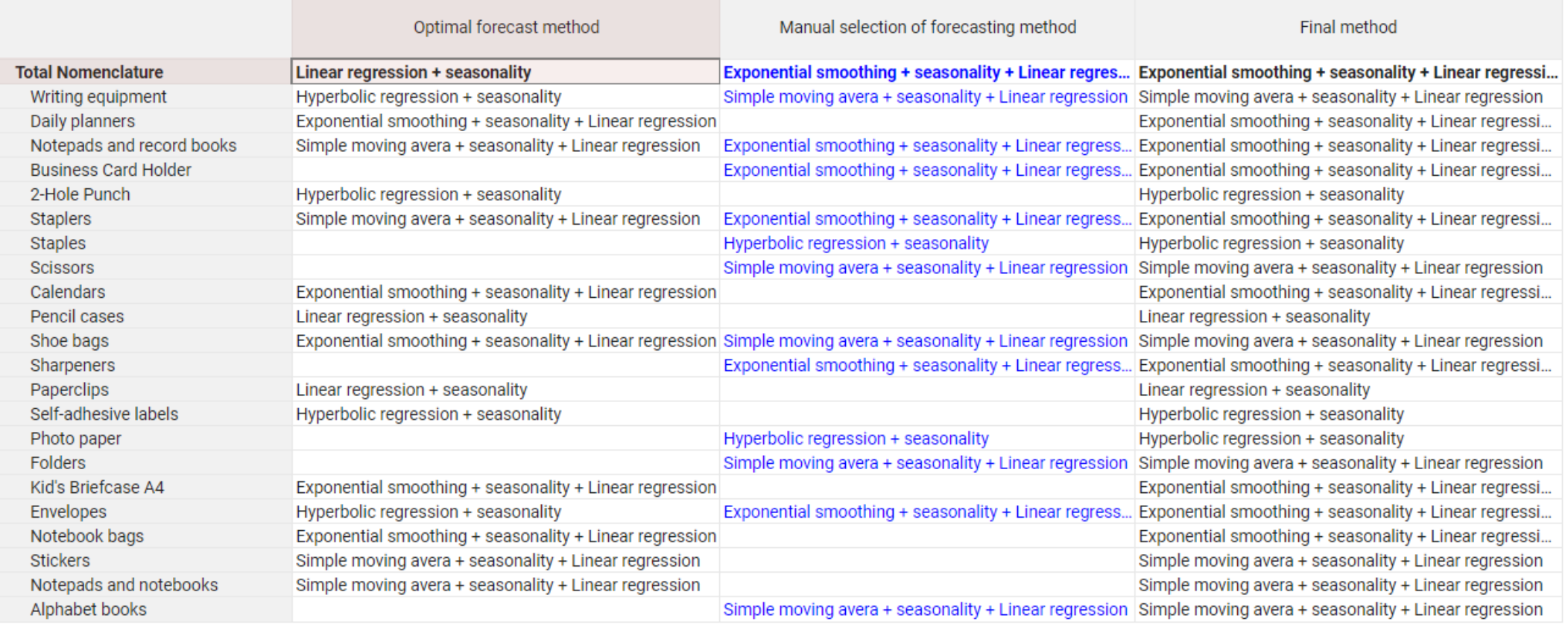

<span id="page-10-0"></span>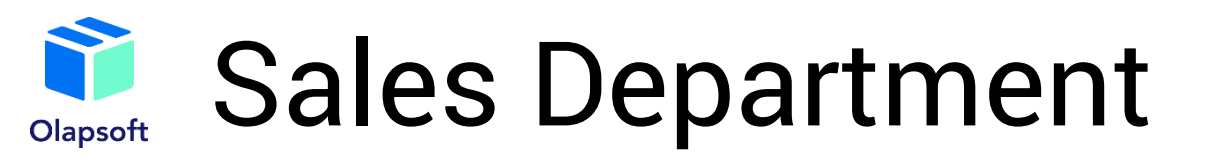

Now we can proceed to the "Sales Department" section, where we can plan sales by counterparty.

Here the user has access to the sales plan in different views and slices - graphs, tables, by industry, by year, by month, etc.

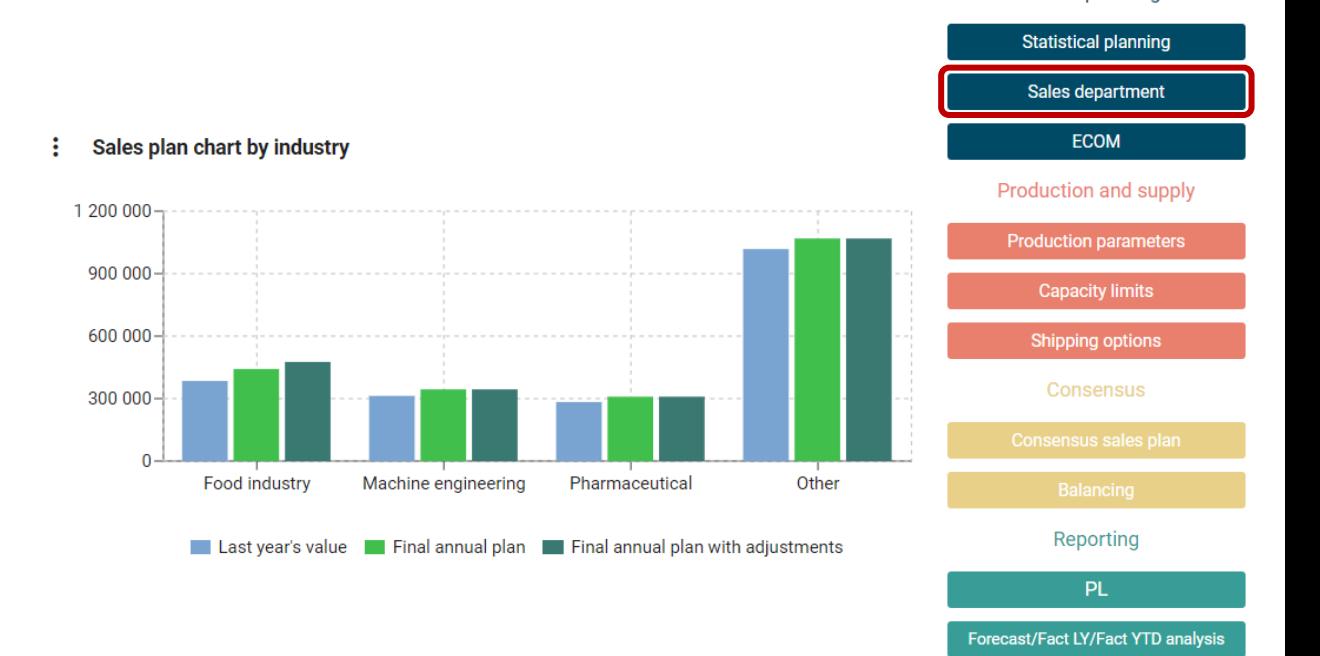

Sales planning

If necessary, the user can adjust the sales plan with the filled-in columns. (highlighted in blue)

**Sales split by industry** 

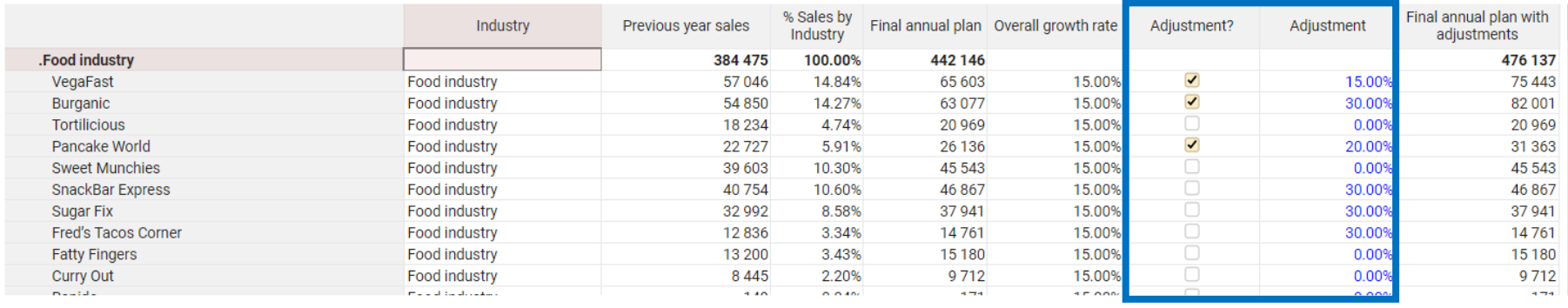

#### Sales plan by months 2021 . Food industry  $\blacktriangledown$

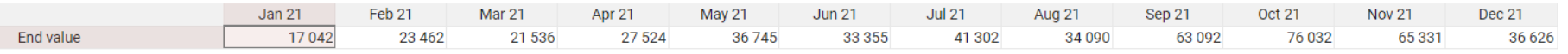

The ECOM user section has two subsections: "Advertising Analysis" and "Attendance of the site," as well as two key graphs - a chart of income by advertising type and a histogram of site traffic.

**ECOM Advertising**  $ROAS$   $\rightarrow$ 1 600% 1 200% 800% 400%  $0\%$ Jan 21 Feb 21 Mar 21 Apr 21 May 21 Jun 21 Jul 21 Aug 21 Sep 21 Oct 21 Nov 21 Dec 21 Targeted advertising - Yandex Targeted advertising - Google Tarmail Soldier Services SMS mailings

**ECOM** traffic 30 000 000 22 500 000 15 000 000 7 500 000 Jan 21 Feb 21 Mar 21 Apr 21 May 21 Jun 21 Jul 21 Aug 21 Sep 21 Oct 21 Nov 21 Dec 21

Total profit **The Advertising Profit The Website profit** 

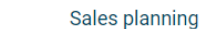

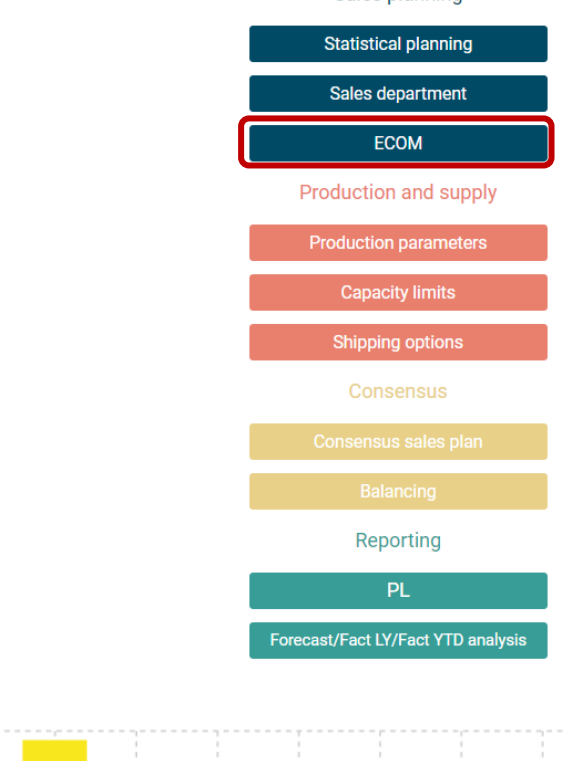

<span id="page-11-0"></span>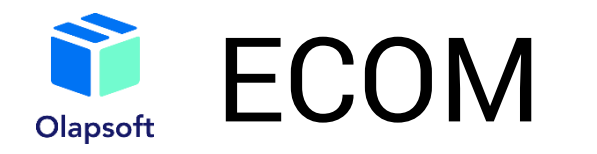

<span id="page-12-0"></span>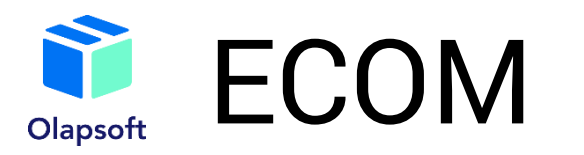

The Advertising Analysis subsection contains the Marketing Budget Planning table, where the annual budget is entered. In the Marketing Plan table, the budget is allocated by advertising sites and months. After entering the budget, users have access to the "ECOM" table, where they will enter the number of views, transactions, the price of the average contract and receives the costs and revenues of advertising by month, in addition to the number of clicks for each site.

## **Advertising analysis**

**Website traffic** 

### **Marketing budget**  $FY21 -$

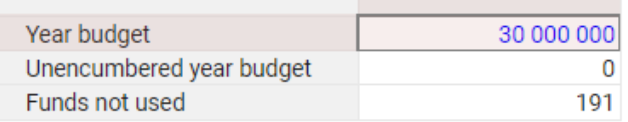

**Marketing plan** 

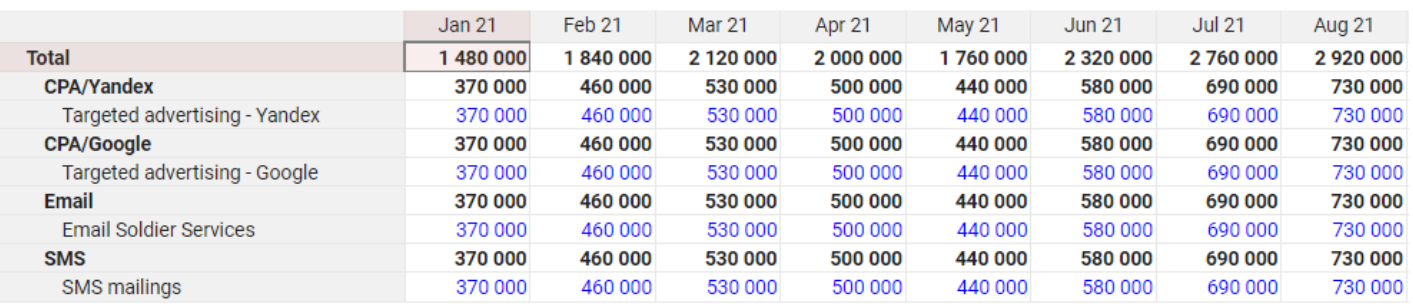

#### **ECOM** Jan 21  $\blacktriangledown$

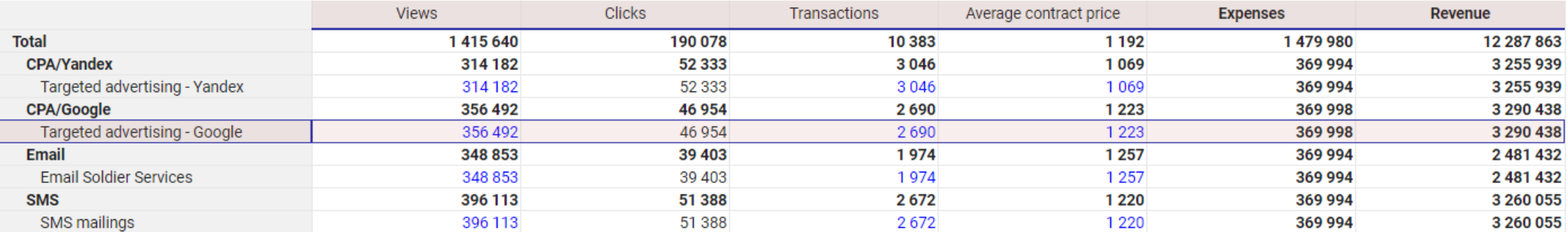

<span id="page-13-0"></span>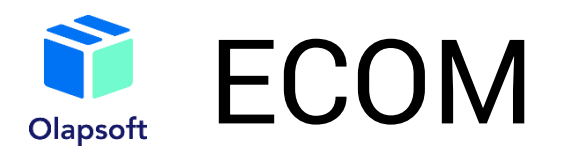

Additionally, the dashboard provides a table with indicators for advertising performance and indicative graphics (eg to compare the advertising sites).

**Advertising analysis** 

**Website traffic** 

**Performance indicators (KPIs)** Jan 21  $\blacktriangledown$ 

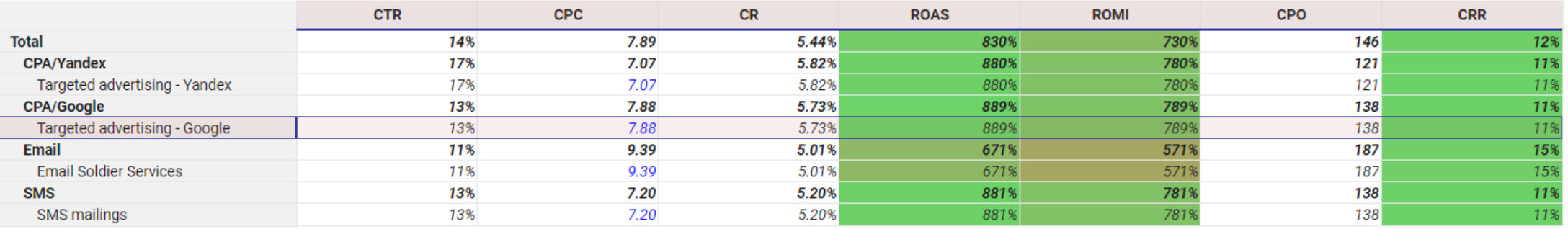

E-com Clicks  $\blacktriangledown$ 

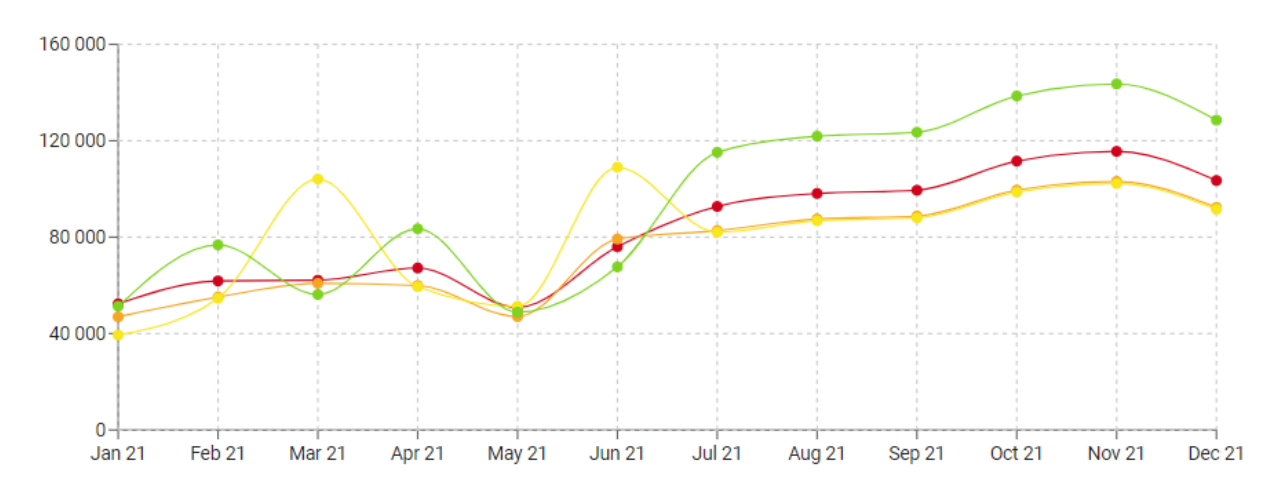

÷ **Advertising KPIs** Total  $\blacktriangledown$ 

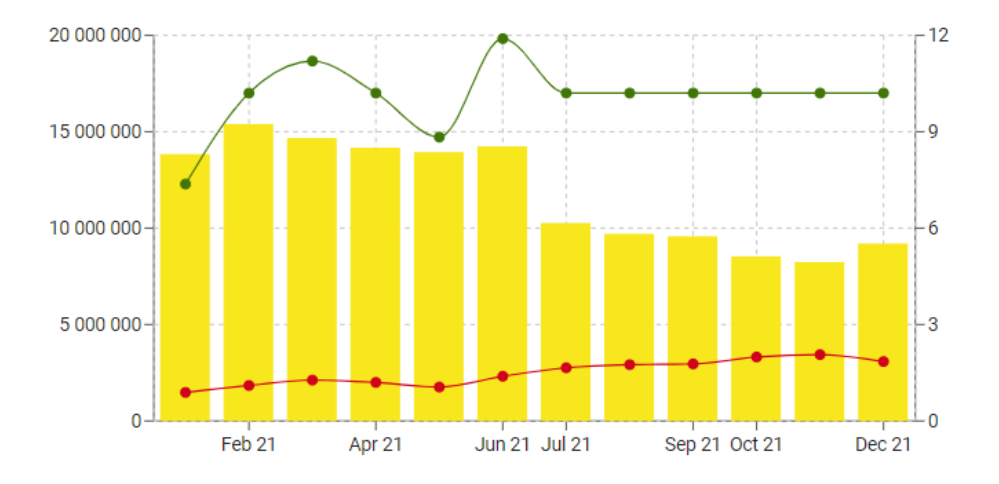

<span id="page-14-0"></span>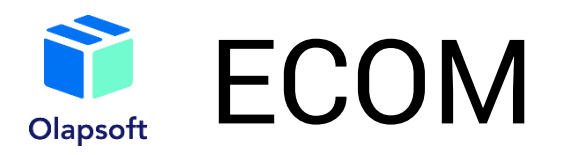

In the "Website traffic" subsection, users are presented all the information in the context of time on the indicators and metrics of the site in comparison with similar indicators of advertising (profit, conversion, etc.)

**Advertising analysis Website traffic** 

#### ÷ **Indicators**

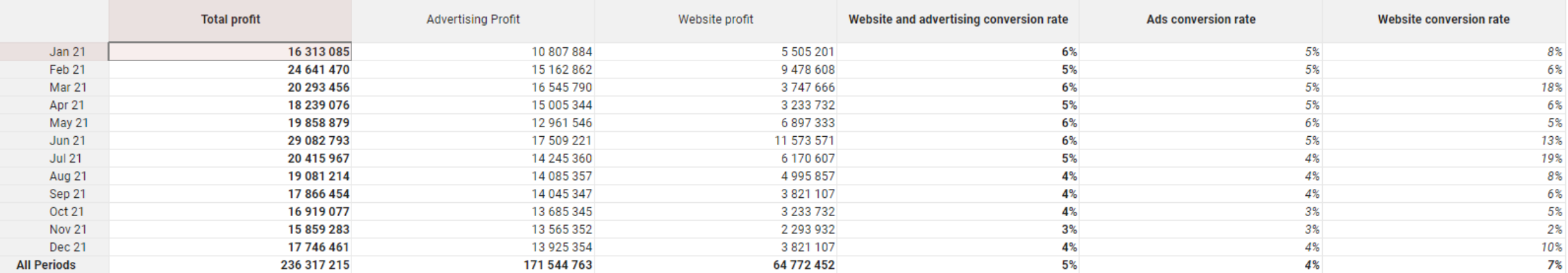

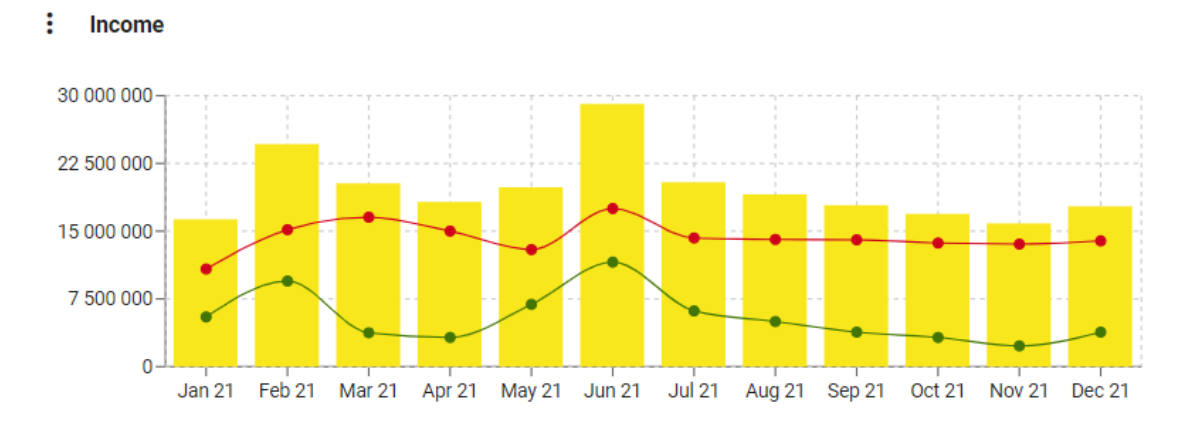

Total profit **No. 2018** Advertising Profit **No. 2019** Website profit

### **Conversion**

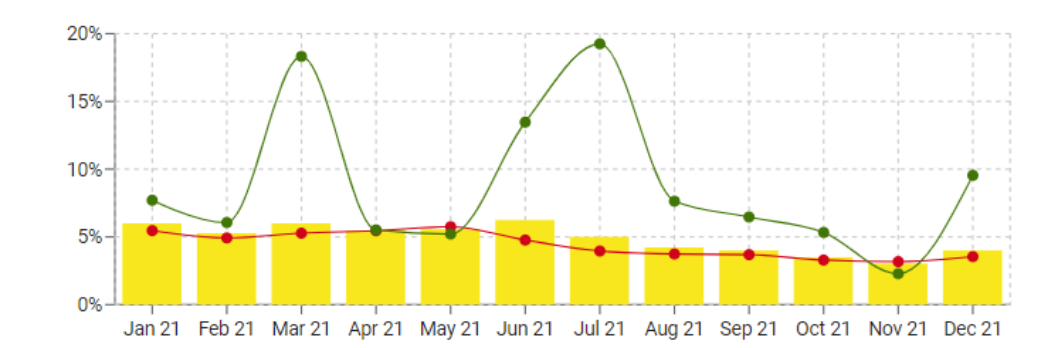

# <span id="page-15-0"></span>Consensus sales plan Olapsoft

By going to the Consensus Sales Plan section, users will be able to find the consensus of the different sales forecasts. If necessary, users may enter the final consensus manually (highlighted in blue) or set it with a complex formula based on each forecast.

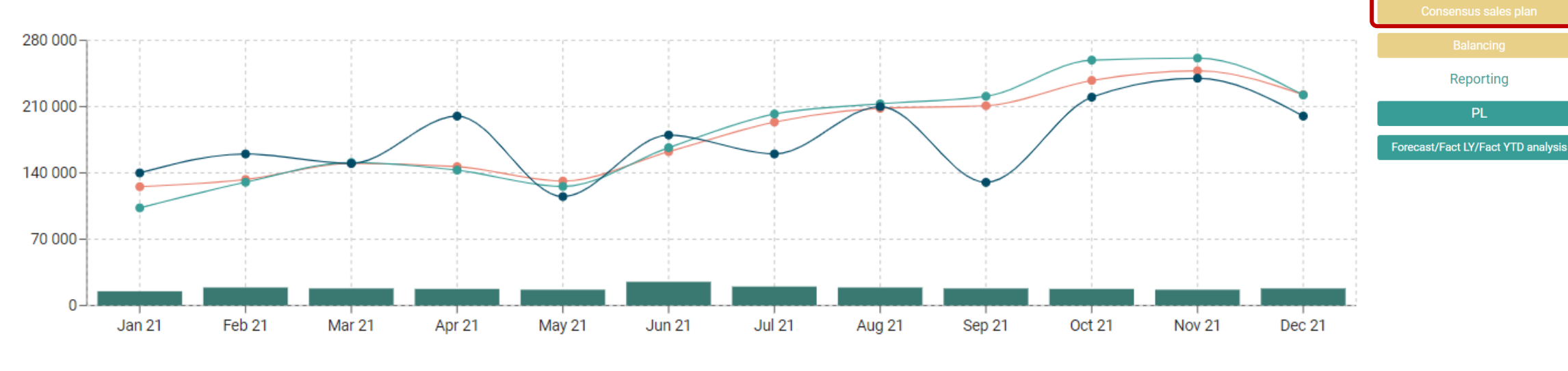

Sales planning

**Statistical planning** Sales department **ECOM Production and supply Production parameters Capacity limits Shipping options** Consensus

Statistical forecast Sales department Secom Consensus

### **Consensus multicube**

**Consensus multicube chart** 

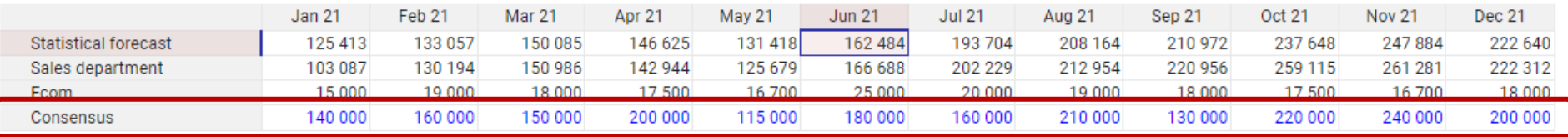

# <span id="page-16-0"></span>Production parameters Olapsoft

After creating the sales plan, users may enter the production parameters and production limits. For example, in the Production parameters section, there is a table of production costs by nomenclature. You can either enter the data manually or specify it using a formula.

#### **Production cost** Production cost EUR ▼ Helsinki Plant 1 ▼

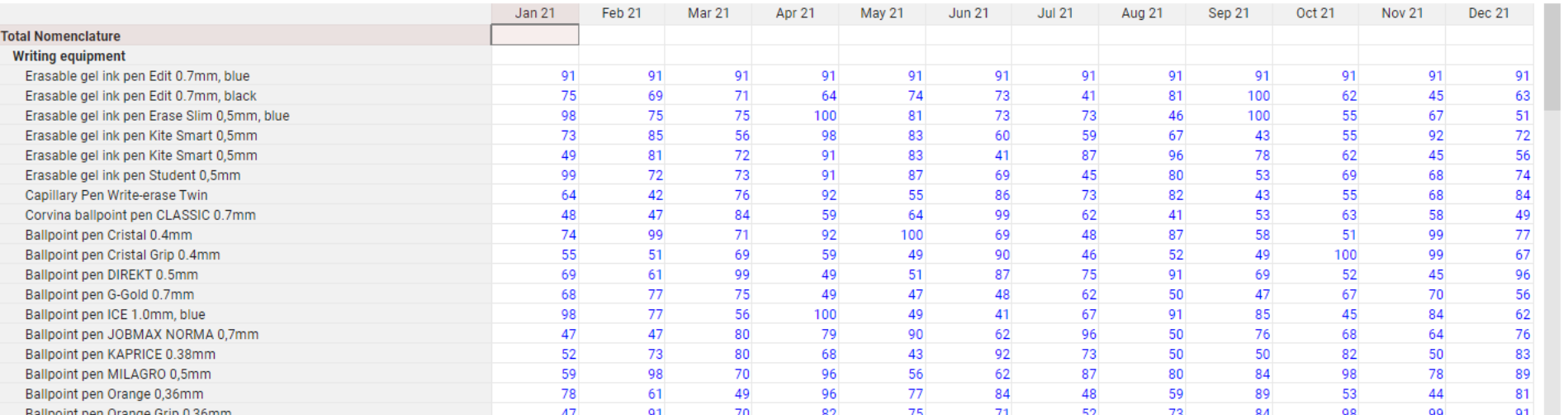

# Sales planning **Statistical planning** Sales department **ECOM** Production and supply **Production parameters Capacity limits Shipping options** Consensus Reporting PL Forecast/Fact LY/Fact YTD analysis

<span id="page-17-0"></span>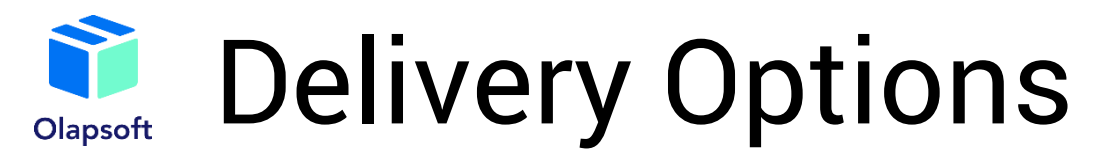

Similar to the "Production Parameters" section, users may enter or set the delivery cost with a formula.

**Statistical planning** Sales department ECOM **Production and supply Production parameters Capacity limits Shipping options** Consensus Reporting

Sales planning

#### ÷ Shipping cost Shipping costs

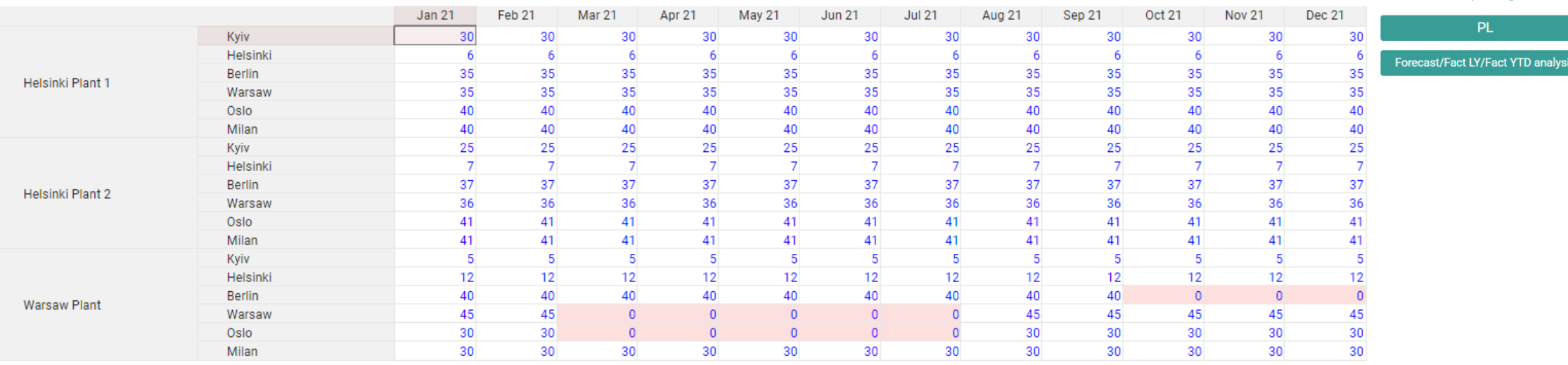

# <span id="page-18-0"></span>Capacity limitations

Users may also enter production limits in the "Capacity limits" section. In our model, the restrictions are represented by the number of working hours per day, production volumes per day, the number of rented storage facilities and their capacity.

If you press the first "optimize" button, the production will be optimized only with the number of working hours and the production volume.

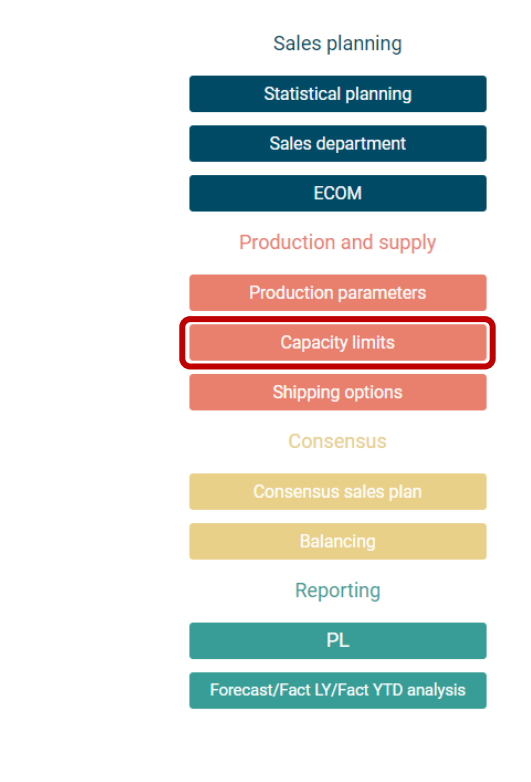

## **Production limits**

Enter working hours limits per day, then click "Optimize".

### **Working hours limits**

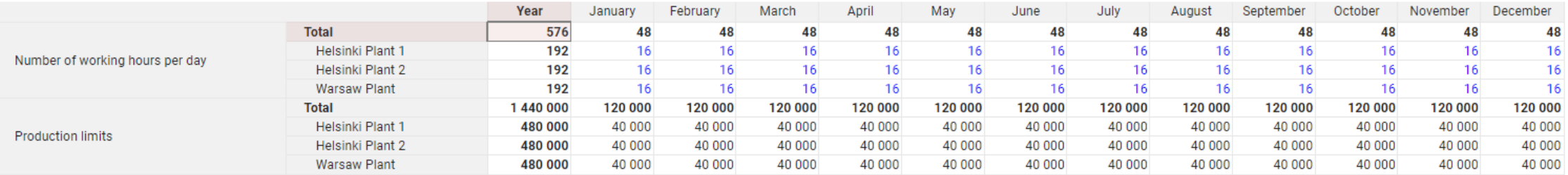

# Capacity limitations Olapsoft

And when you click the second optimization button, the production will be optimized with all of the above constraints being taken into account. The optimization is performed using the Olapsoft tool "Optimizer," (an example will be shown on the next slide).

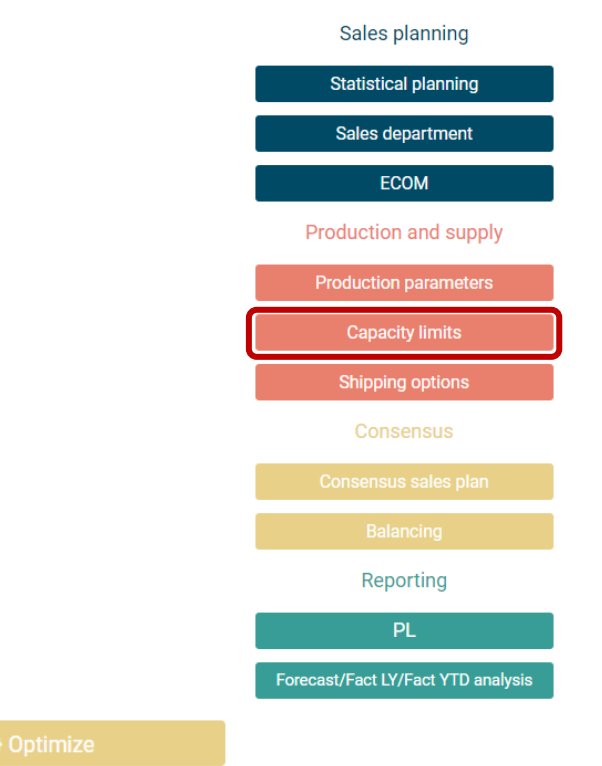

### **Storage capacity limits**

Enter limits on the number of storage blocks, then click "Optimize"

### **Storage blocks limits**

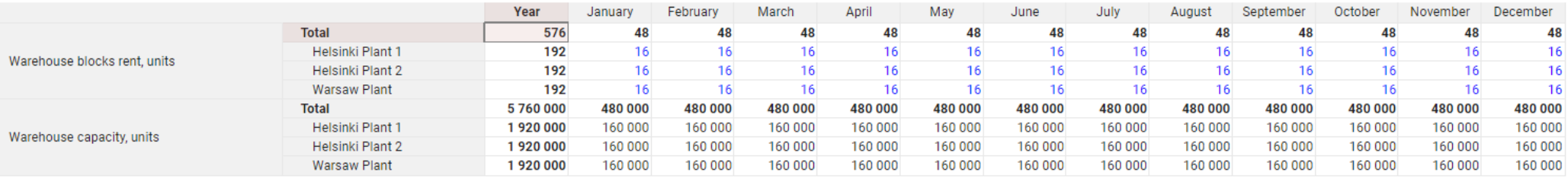

<span id="page-20-0"></span>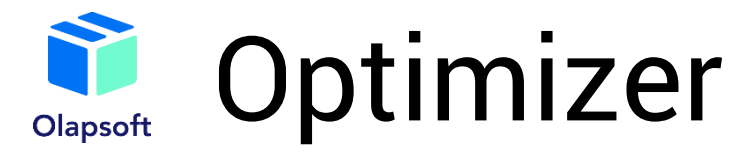

# Optimization of shipments with volume limitations

### Target:

Highlight

Highlight

Highlight

'Sales optimization'.'Margin profit (without limits)'

### Variables:

'Sales optimization'.'Sales VAR (without limits)'{CellFilter: "CHILDCELLS", BooleanFilter: 'Sales optimization'.'Sales NE 0'}

### **Constraints:**

'Flat table for optimizer'.'Sales control (unlimited)'{CellFilter: "CHILDCELLS", BooleanFilter: 'Flat table for optimizer'.'Is production possible?'} > 0

<span id="page-21-0"></span>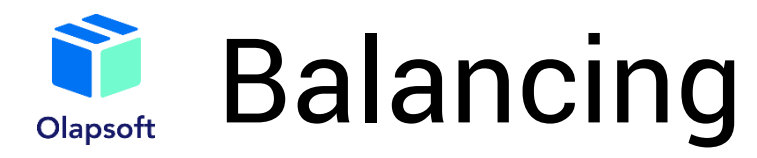

The "Balancing" dashboard, provides all available information for production optimization. A visual of the dashboard can be found on the next slide.

The graphs "Marginal Profit"(1) and "Sales"(2) show a comparison of the corresponding indicators without restrictions (i.e., sales plan), taking into account production volume limitations and taking into account storage space limitations.

The "Archive" table(3) stores the scenarios of each optimization process and reflects the values of revenue, cost, gross profit, etc., for each scenario.

The "Product movement" table (4) shows the number of products produced and shipped in each month, for each plant, broken down by nomenclature.

At the top of the dashboard, are the "Reset"(5), "Save Script"(6), and "Clear Archive"(7) buttons, which help you work with each optimization script, i.e., save or delete the current script or delete all scripts. These functions are performed using scripts – an example will be shown on the "Scripts" slide.

Users also have the option to optimize production without limitation by the same name button(8), i.e., to display the sales plan.

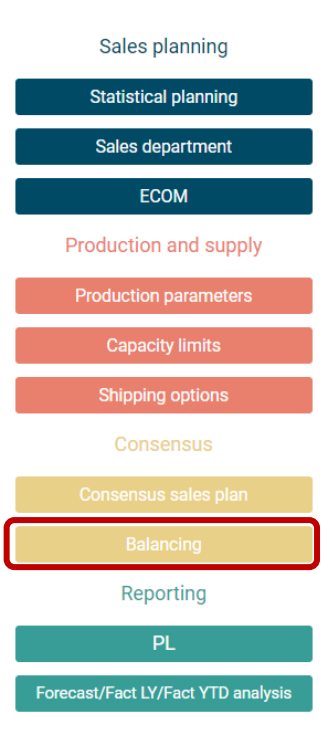

# <span id="page-22-0"></span>Dashboard "Balancing" Olapsoft

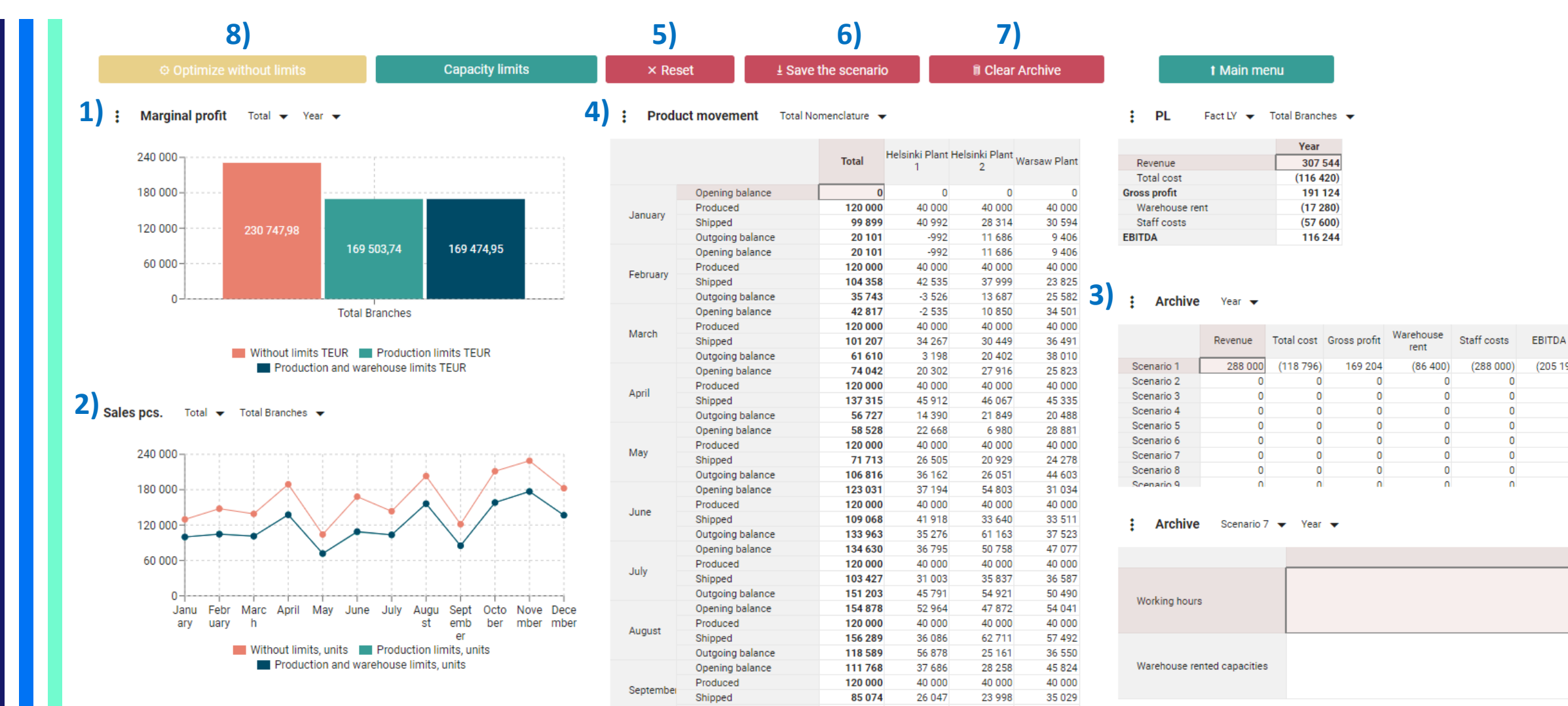

 $(205196)$ 

 $\overline{0}$ 

 $\overline{0}$ 

 $\Omega$ 

 $\theta$ 

 $\mathbf{0}$ 

 $\mathbf{0}$ 

 $\overline{0}$ 

 $\overline{a}$ 

<span id="page-23-0"></span>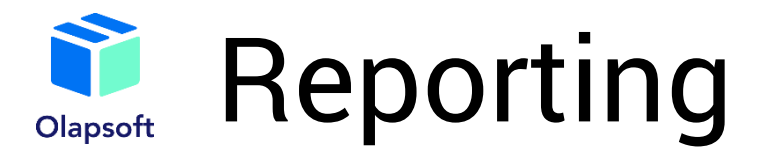

Once users have generated a consensus sales plan and imposed the relevant production constraints, they will have access to a reporting section that will show a single sales and operations plan in the form of a classic P&L report and plan/actual comparison.

### Forecast vs. Fact LY by branches Revenue v Year v

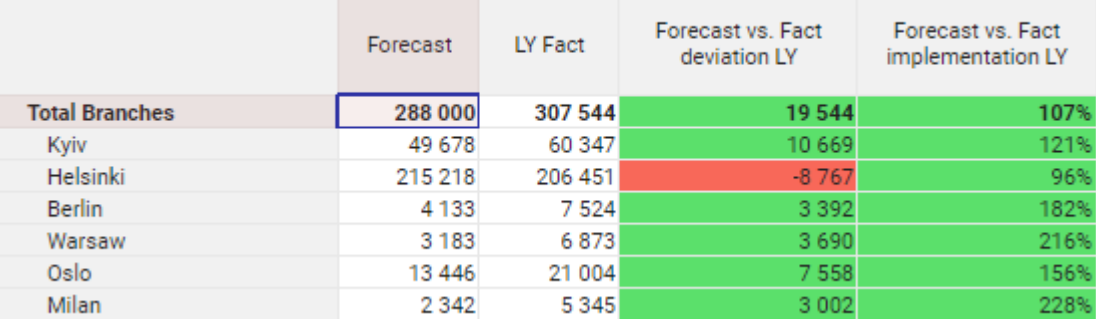

#### **PL** Forecast  $\blacktriangleright$  Helsinki  $\blacktriangleright$

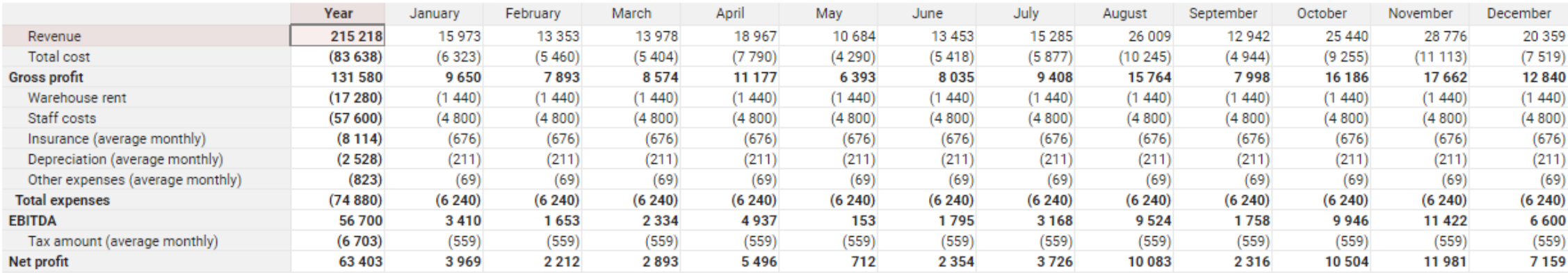

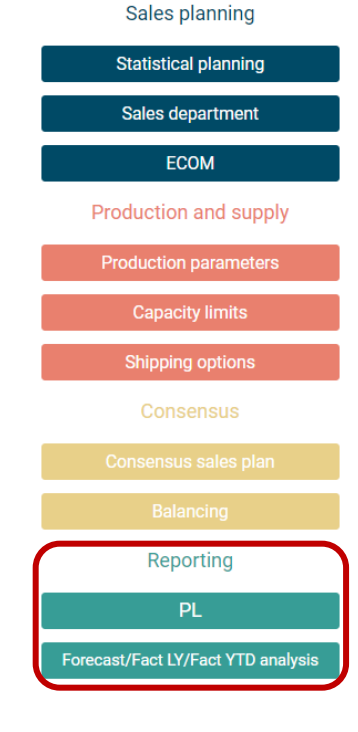

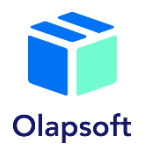

# Dashboard "Reporting"

# PL report by branches

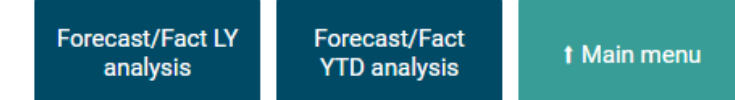

#### ÷ **PL** Forecast  $\blacktriangleright$  Helsinki  $\blacktriangleright$

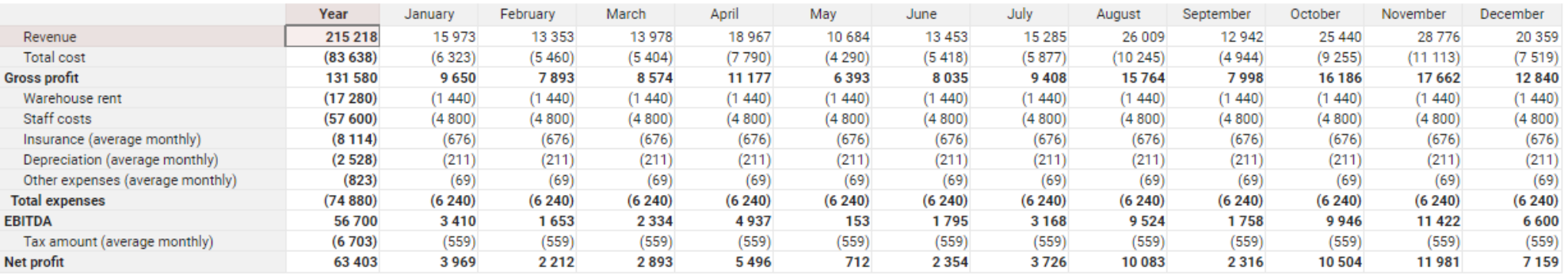

#### ÷ **PL** Forecast v Helsinki v

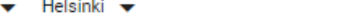

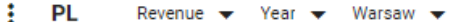

**PL** Fact LY  $\blacktriangledown$  Revenue  $\blacktriangledown$  Year  $\blacktriangledown$ 

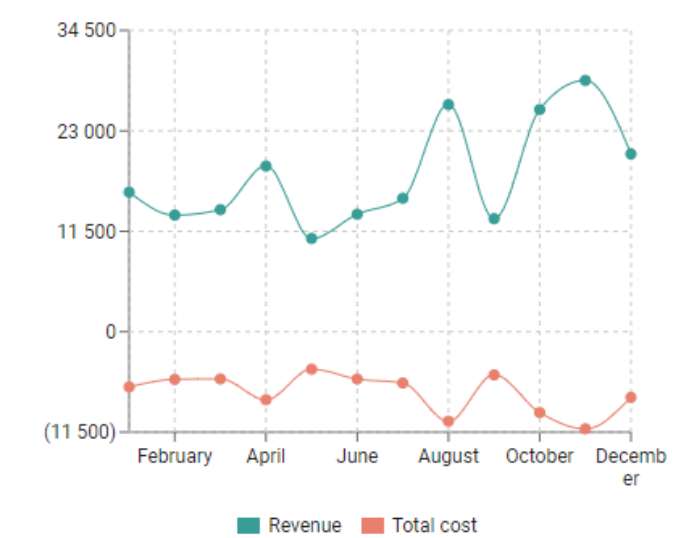

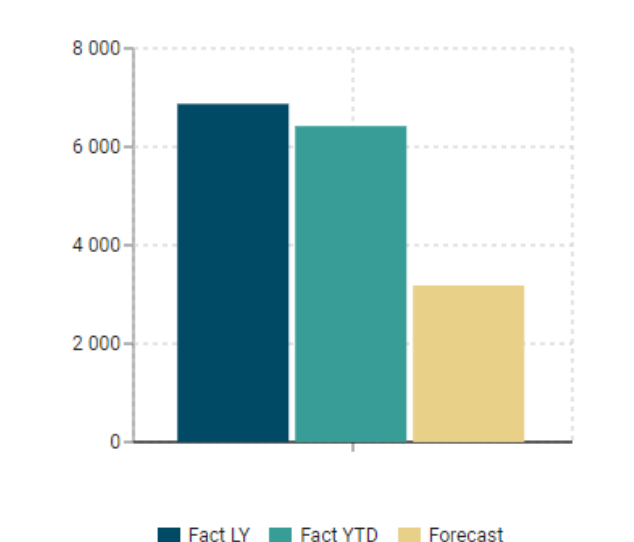

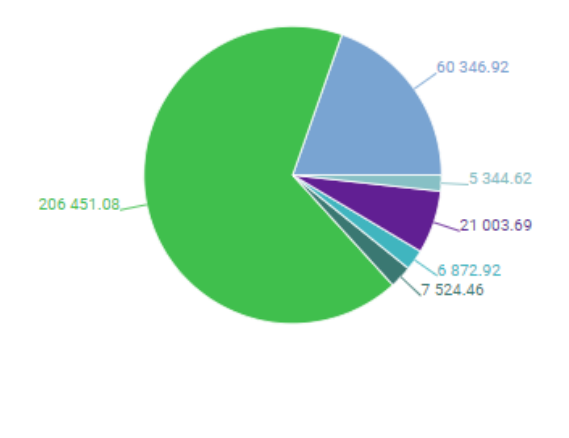

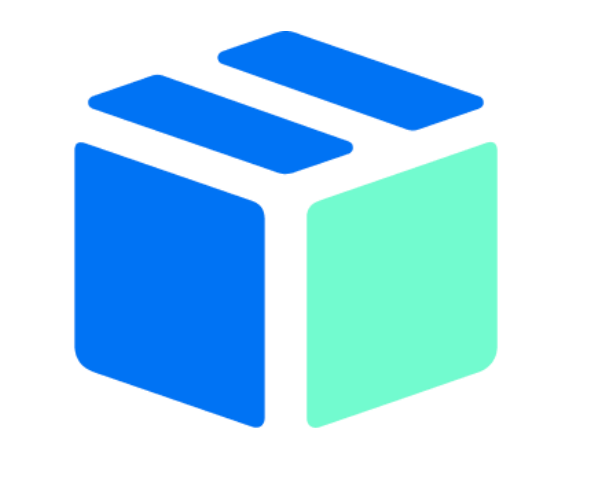

Olapsoft

Name Surname

Position

email

# Olapsoft

Address: Hauptstraße 117, Berlin, 10827, Germany

info@olapsoft.com +49 173 9320358